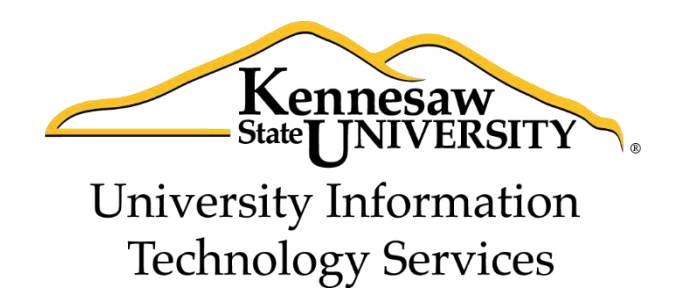

# Microsoft Office Word 2013

# Reviewing your Document

University Information Technology Services

Training, Outreach, Learning Technologies and Video Production

#### **Copyright © 2014 KSU Department of University Information Technology Services**

This document may be downloaded, printed, or copied for educational use without further permission of the University Information Technology Services Department (UITS), provided the content is not modified and this statement is not removed. Any use not stated above requires the written consent of the UITS Department. The distribution of a copy of this document via the Internet or other electronic medium without the written permission of the KSU - UITS Department is expressly prohibited.

#### **Published by Kennesaw State University – UITS 2014**

The publisher makes no warranties as to the accuracy of the material contained in this document and therefore is not responsible for any damages or liabilities incurred from UITS use.

# **University Information Technology Services**

Microsoft Office Word 2013 Reviewing your Document

# **Table of Contents**

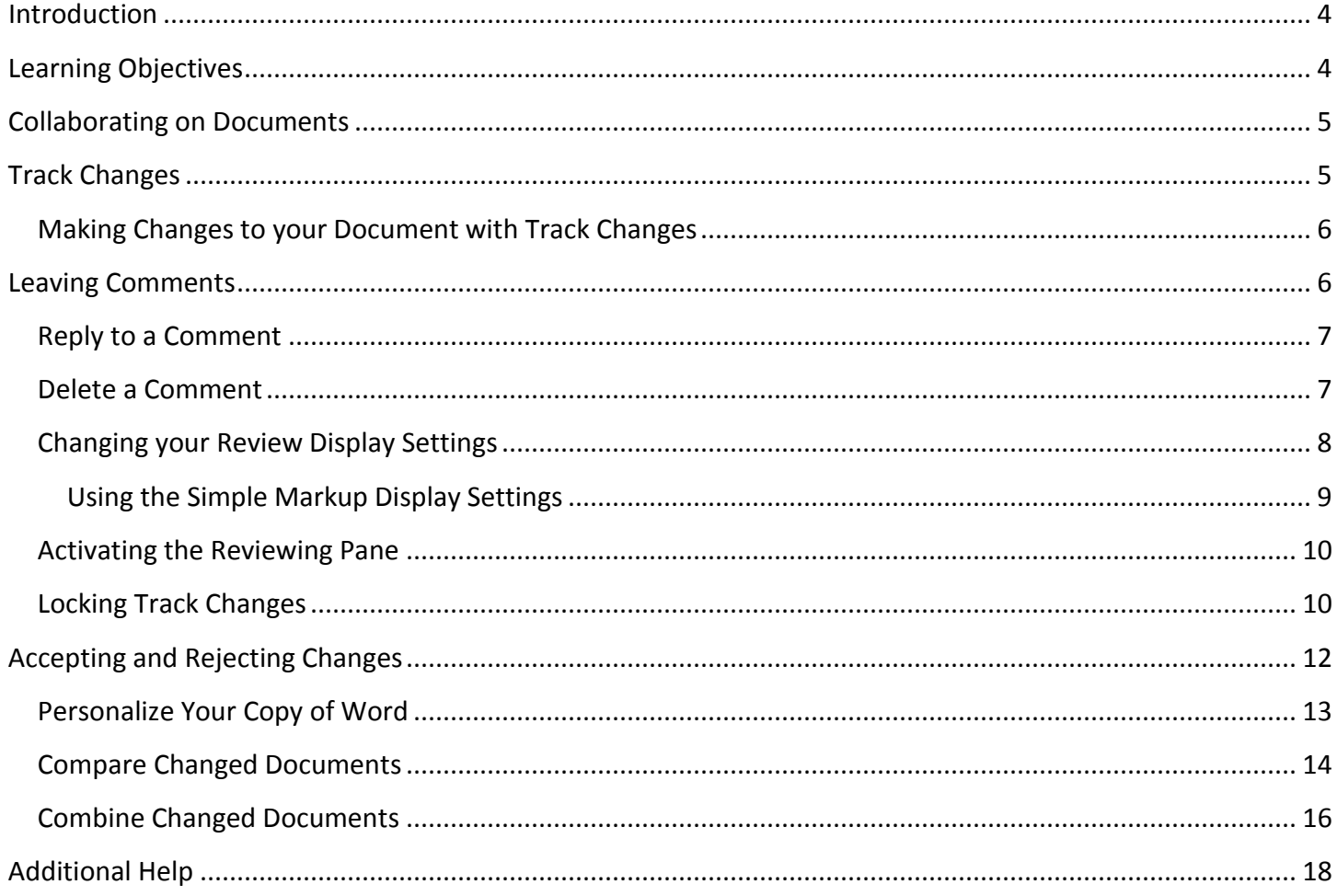

# <span id="page-3-0"></span>**Introduction**

This booklet is the companion document to the Word 2013: Reviewing your Document workshop. Several of the tools available under the *Review* tab provide the user with a way for tracking the changes in their document and leaving notes for others to see (e.g. when a professor returns a paper to the student, it usually has corrections in addition to comments), as well as combining and comparing changes across multiple documents.

# <span id="page-3-1"></span>**Learning Objectives**

After completing the instructions in this booklet, you will be able to:

- Turn track changes on and off
- Understand the different review display settings and how to apply them
- Accept/reject changes to the document
- Add/delete/reply to comments in the document
- Lock tracking changes for your document
- Combine changed documents
- Compare changed documents

# <span id="page-4-0"></span>**Collaborating on Documents**

Word contains features that make it easy for several people to work on a document together. Rather than passing a hard copy of the document containing manual changes back and forth, you can have Word automatically track the changes, and then you can pass the document electronically.

### <span id="page-4-1"></span>**Track Changes**

By using the *Track Changes* tool, you can easily see what changes have been made to the existing document. This feature is very useful if you are collaborating with others, or wish to make suggestions that can be later accepted or rejected. Furthermore, you can quickly switch between different views to see the extent of the changes, or if you wish to view the original document in its entirety.

If you wish to make changes to a document that you want to share with others, you must enable *Track Changes* first before making any changes to your document:

- **REFERENCES** MAILINGS **REVIEW** VIEW 1. In the *Ribbon¸* click on the **Review** tab.
- 2. In the *Tracking* group, click on **Track Changes** (See [Figure 1\)](#page-4-2).

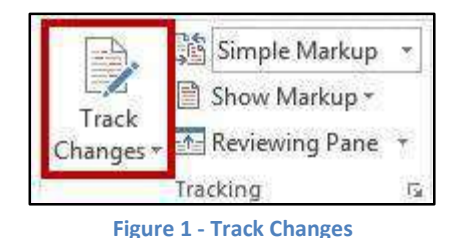

- <span id="page-4-2"></span>3. Word will now begin to track changes to your document (e.g. inserting text, deleting text, etc). The *Track Changes* button will be shaded blue to indicate track changes has been activated.
- 4. To turn off *track changes,* click the **Track Changes** button.

*Note: Track Changes* will remain on unless it is deactivated; even if you save your document. Be sure to turn off track changes if you don't want others to track changes. If you want to prevent others from turning off track changes, see [Locking Track Changes.](#page-9-1)

#### <span id="page-5-0"></span>**Making Changes to your Document with Track Changes**

Once *Track Changes* has been activated, Word will make note of all changes made to your document. To make changes to your document, simply edit the document as you normally would. The default settings for changes will appear as red lettering for insertions, and red lettering with a strikethrough for deletions (See [Figure 2\)](#page-5-2).

> ephants are the African Asian elephants. They grow to be 20 to 2 140 feet (about 3 1/2 meters) tall., and wThese elephants weigh h is close to 6 1/2 tons (6,000 kilograms or six metric tons). Femal

> > **Figure 2 - Changes to the Document**

### <span id="page-5-2"></span><span id="page-5-1"></span>**Leaving Comments**

You can leave notes in your document for others to read that ask for clarification, explain a revision, etc. When your review settings are set to *Simple Markup*, all comments will be hidden and areas that have had a comment added will display a speech bubble

To add a comment to your document:

1. Click within your **document**, or select a **section of text** that you want to add the comment to.

**MAILINGS** 

**REVIEW** 

VIEW

- **REFERENCES** 2. In the *Ribbon¸* click on the **Review** tab.
- 3. In the *Comments* grouping, click on **New Comment** (See [Figure 3\)](#page-5-3).

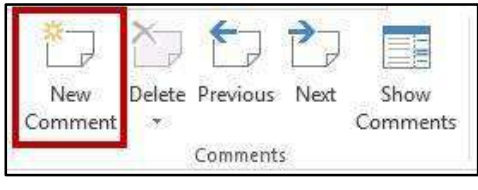

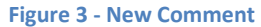

<span id="page-5-3"></span>4. A *comment textbox* will be added to your document. Type your **message** within the *comment textbox* to leave your comment (See [Figure 4\)](#page-5-4).

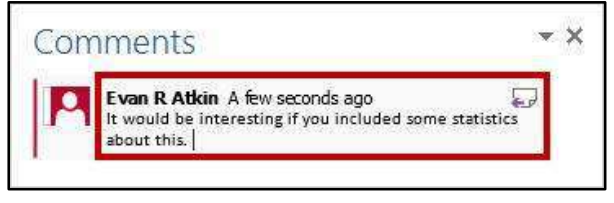

**Figure 4 - Leaving a Comment** 

<span id="page-5-4"></span>5. Once finished, click **anywhere** inside your document to leave the *comment textbox*.

6. To edit your comment, click on the **speech bubble** to display your comment.

#### <span id="page-6-0"></span>**Reply to a Comment**

The following shows how to reply to a comment while in *Simple Markup* view:

- 1. Click on the **speech bubble** to display your comment. The *comment window* will appear.
- 2. In the *comment window*, click on the **Reply** icon (Se[e Figure 5\)](#page-6-2).

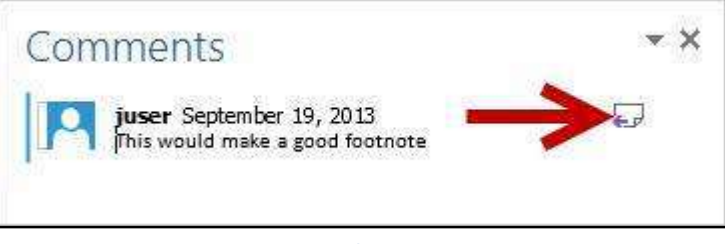

**Figure 5 - Reply to Comment** 

<span id="page-6-2"></span>3. Your *user name* will be added to the *comment window*. Type your **response** to the original comment (See [Figure 6\)](#page-6-3).

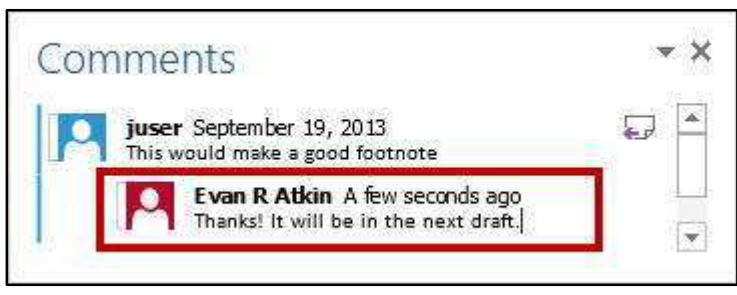

 **Figure 6 - Leaving a Response** 

#### <span id="page-6-1"></span>**Delete a Comment**

The following shows how to delete to a comment while in *Simple Markup* view:

- 1. Click on the **speech bubble** to display your comment.
- 2. In the *Ribbon¸* click on the **Review** tab.

<span id="page-6-3"></span>**REFERENCES MAILINGS REVIEW** VIEW 3. In the *Comments* grouping, click on **Delete** (See [Figure 7\)](#page-7-1).

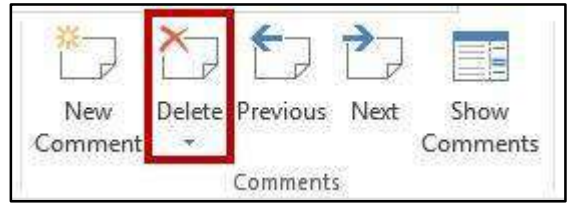

**Figure 7 - Delete Comment** 

<span id="page-7-1"></span>4. The comment will be deleted from the document.

#### <span id="page-7-0"></span>**Changing your Review Display Settings**

While *Track Changes* is active, you can alter your display settings to show how changes appear in your document. To alter your settings:

**REVIEW** 

VIEW

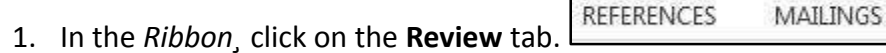

2. In the *Tracking* group, next to the *Review Display Settings* icon ( ), click on the **dropdown** (See [Figure 8\)](#page-7-2).

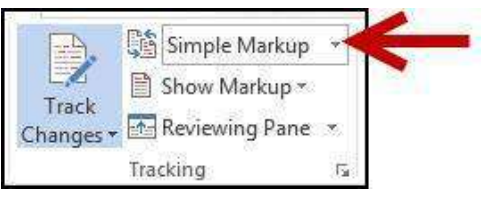

**Figure 8 - Review Display Settings** 

<span id="page-7-2"></span>3. A list of display options will appear. Select one of the following to apply (See [Figure 9\)](#page-7-3):

<span id="page-7-3"></span>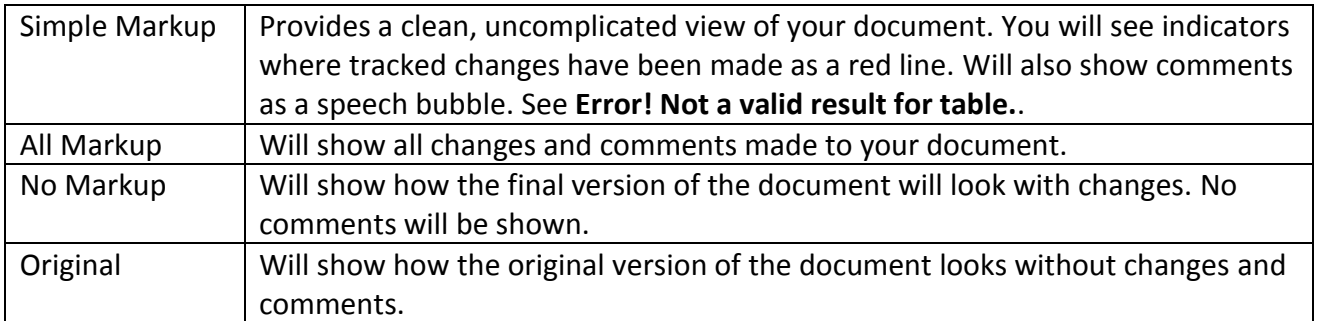

**Figure 9 - Review Display Options** 

#### <span id="page-8-0"></span>**Using the Simple Markup Display Settings**

The *Simple Markup* display setting is new to Word 2013. This setting will show you sections of your document that have had changes made to them as a red line in the left side margin. Comments will also be shown as a speech bubble in the right margin of your document. The changes will remain hidden until you click the red line, upon which the changes and comments will be made visible. You can toggle between view/hide these changes as necessary.

1. Ensure that *Simple Markup* has been selected as your *Review Display* (See [Figure 10\)](#page-8-1).

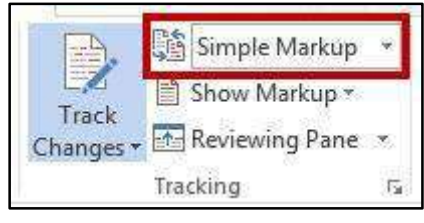

**Figure 10 - Simple Markup** 

<span id="page-8-1"></span>2. *Red lines* will appear in the left margin of your document, indicating that a change has been made on this line (See [Figure 11\)](#page-8-2).

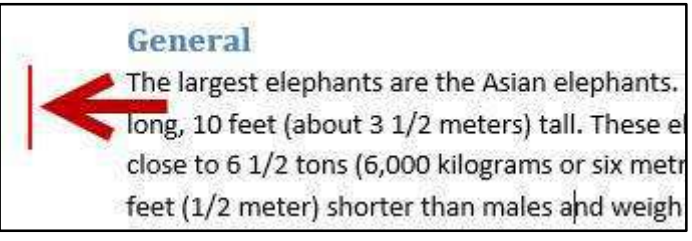

**Figure 11 - Red Line Indicating a Change** 

<span id="page-8-2"></span>3. Click the **red line** to show the changes made in your document (See [Figure 12\)](#page-8-3).

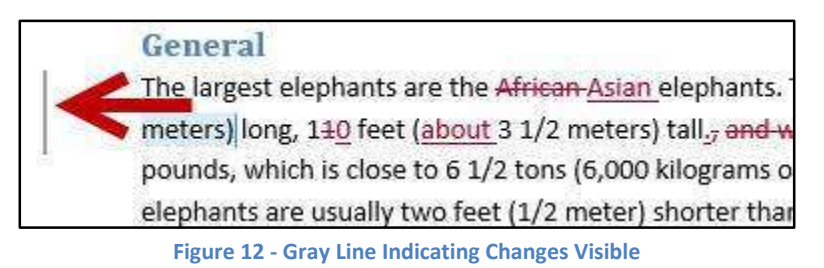

- <span id="page-8-3"></span>4. The red line will become gray and the changes in your document will become visible.
- 5. To hide the changes again, click the **Gray Line**.

#### <span id="page-9-0"></span>**Activating the Reviewing Pane**

When active, the *Reviewing Pane* will display the number of revisions in the document, the type of change made, and what was changed. You can also use the *Reviewing Pane* to quickly jump to revisions within your document by selecting them. To activate the *Reviewing Pane*:

- **REFERENCES MAILINGS REVIEW** VIEW 1. In the *Ribbon¸* click on the **Review** tab.
- 2. In the *Tracking* group, click on **Reviewing Pane** (See [Figure 13\)](#page-9-2).

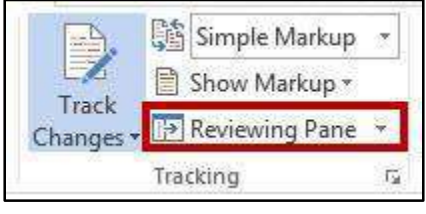

**Figure 13 - Activate Reviewing Pane** 

<span id="page-9-2"></span>3. The *Reviewing Pane* will appear on the left side of your document (See [Figure 14\)](#page-9-3).

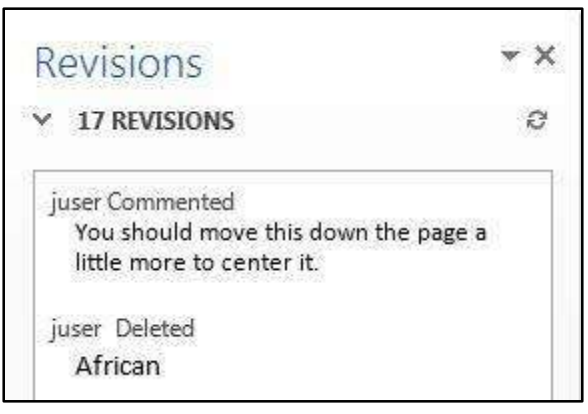

**Figure 14 - Reviewing Pane** 

#### <span id="page-9-3"></span><span id="page-9-1"></span>**Locking Track Changes**

If you are collaborating on a document with users, and want to ensure that *Track Changes* is used, you can *Lock Tracking* so the tracking option cannot be turned off:

1. In the *Ribbon¸* click on the **Review** tab.

**REFERENCES** MAILINGS **REVIEW** VIEW 2. In the *Tracking* group, click on the **lower-half of the Track Changes** icon (See [Figure 15\)](#page-10-0).

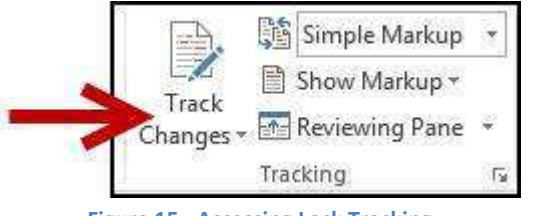

**Figure 15 - Accessing Lock Tracking** 

<span id="page-10-0"></span>3. A dropdown list will appear. Click on **Lock Tracking** from the list (See [Figure 16\)](#page-10-1).

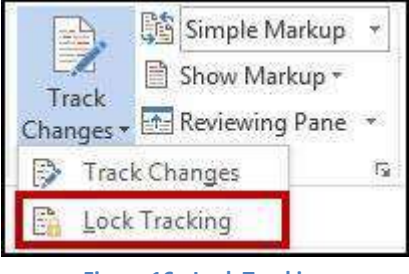

**Figure 16 - Lock Tracking** 

<span id="page-10-1"></span>4. The *Lock Tracking* window will appear. Set a password (if desired) and click **OK** (See [Figure 17\)](#page-10-2).

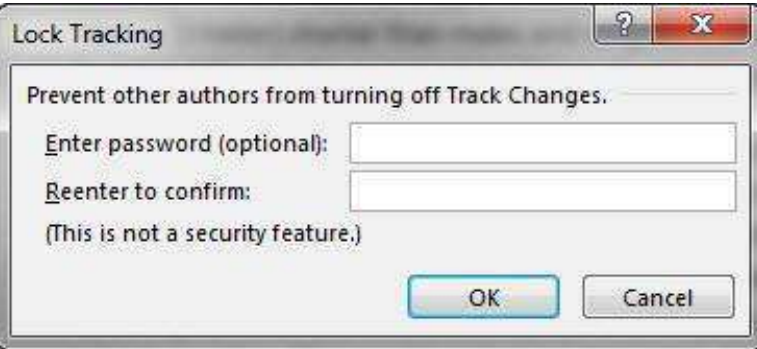

**Figure 17 - Lock Tracking Window** 

<span id="page-10-2"></span>5. The document will now be locked to track changes. To remove this, follow steps 1-3 above (enter the password if prompted).

# <span id="page-11-0"></span>**Accepting and Rejecting Changes**

If you receive a document that has had changes made, you can move through the document to accept or reject the changes in the document. Once the changes have been accepted/rejected, the track markings will disappear.

The easiest way to accept/reject changes is to start from the beginning of your document. The following explains how to accept/reject changes:

- 1. Click to **place your cursor** at the beginning of the document.
- **REFERENCES** 2. In the *Ribbon¸* click on the **Review** tab.
- 3. In the *Changes* group, you will see two options: (See [Figure 18\)](#page-11-1).

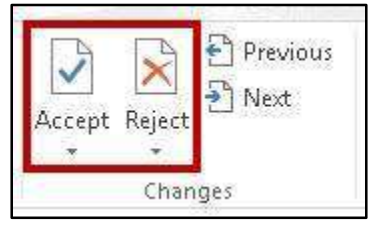

**MAILINGS** 

**REVIEW** 

VIEW

**Figure 18 - Accept/Reject Changes** 

- <span id="page-11-1"></span>A. Click on **Accept** to accept the change and move on to the next change in your document.
- B. Click on **Reject** to reject the change and move on to the next change in your document.
- C. To navigate between changes without accepting/rejecting, click on the **previous/next**  buttons in the *Changes* grouping (See [Figure 19\)](#page-11-2).

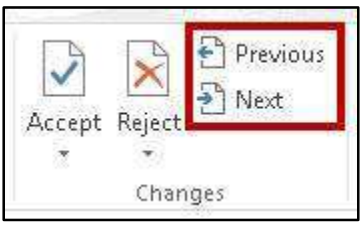

**Figure 19 - Previous/Next Revision** 

<span id="page-11-2"></span>4. Continue this process until you have moved through the entire document.

#### <span id="page-12-0"></span>**Personalize Your Copy of Word**

By personalizing your copy of Word, changes made to the document will show your "user name" and make it easier for others to identify your revisions when multiple reviewers are involved. This is helpful if you plan to collaborate with other users.

The following explains how to modify user information:

- MAILINGS **REFERENCES REVIEW** VIEW 1. In the *Ribbon¸* click on the **Review** tab.
- 2. In the *Tracking* group, click the **Dialog Box Launcher** (See [Figure 20\)](#page-12-1).

<span id="page-12-1"></span>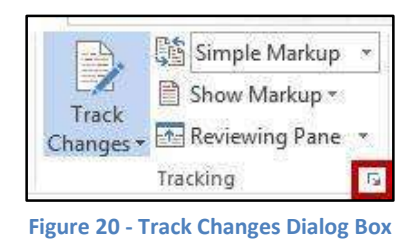

3. The *Track Changes Options* window will appear. Click on **Change User Name...** (See [Figure 21\)](#page-12-2).

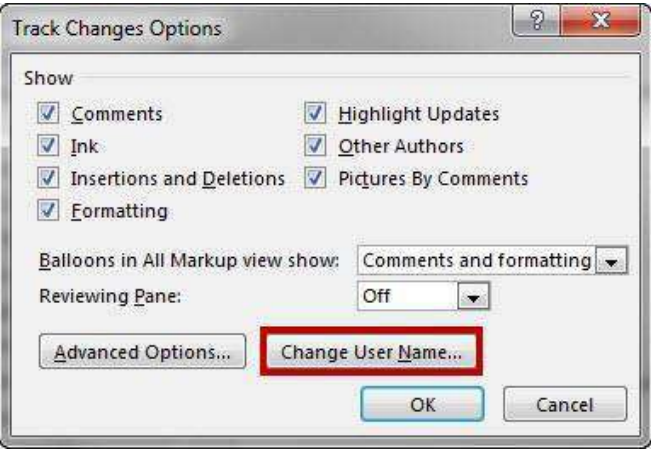

**Figure 21 - Change User Name** 

<span id="page-12-3"></span><span id="page-12-2"></span>4. The Word Options window will open. In the *Personalize your copy of Microsoft Office, e*nter your **name** and **initials** (See [Figure 22\)](#page-12-3).

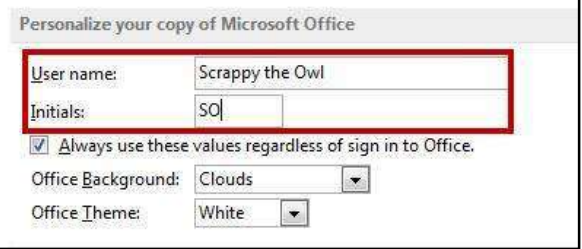

**Figure 22 - Personalize Word** 

5. Click on **OK**. Your copy of Word has been personalized.

#### <span id="page-13-0"></span>**Compare Changed Documents**

If you receive a document that has been revised, but *track changes* were not enabled, then you can use the *Compare* tool in Word to determine what changes were made between the original document and the revised one. Please note, that to use this tool, you will need the original document and the revised document in order to compare.

- **REVIEW** VIEW **REFERENCES MAILINGS** 1. In the *Ribbon¸* click on the **Review** tab.
- 2. In the *Compare* group, click on **Compare** (See [Figure 23\)](#page-13-1).

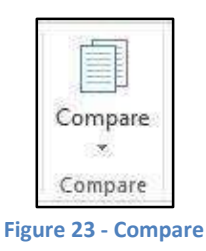

<span id="page-13-2"></span><span id="page-13-1"></span>3. A dropdown list will appear. Click on **Compare...** (See [Figure 24\)](#page-13-2).

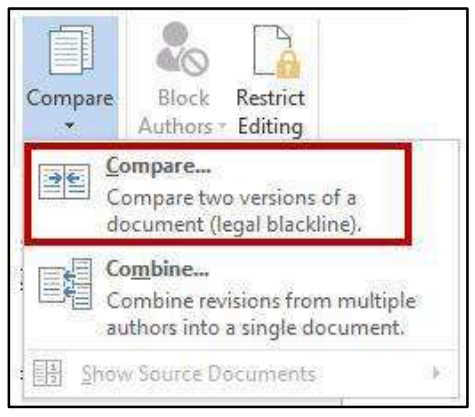

**Figure 24 - Compare Changes** 

4. The *Compare Documents Window* will appear. Click on the **Folders** next to *original document* and *revised document* to browse through your computer and select the appropriate documents (See [Figure 25\)](#page-14-0).

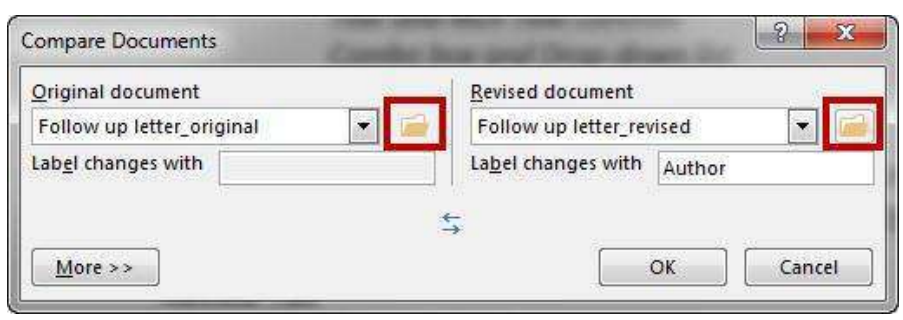

**Figure 25 - Compare Documents Window** 

- <span id="page-14-0"></span>5. Click on **OK**.
- 6. A screen will appear that shows three documents (from left to right): the *compared document*, the *original document*, and the *revised document* (See [Figure 26\)](#page-14-1).

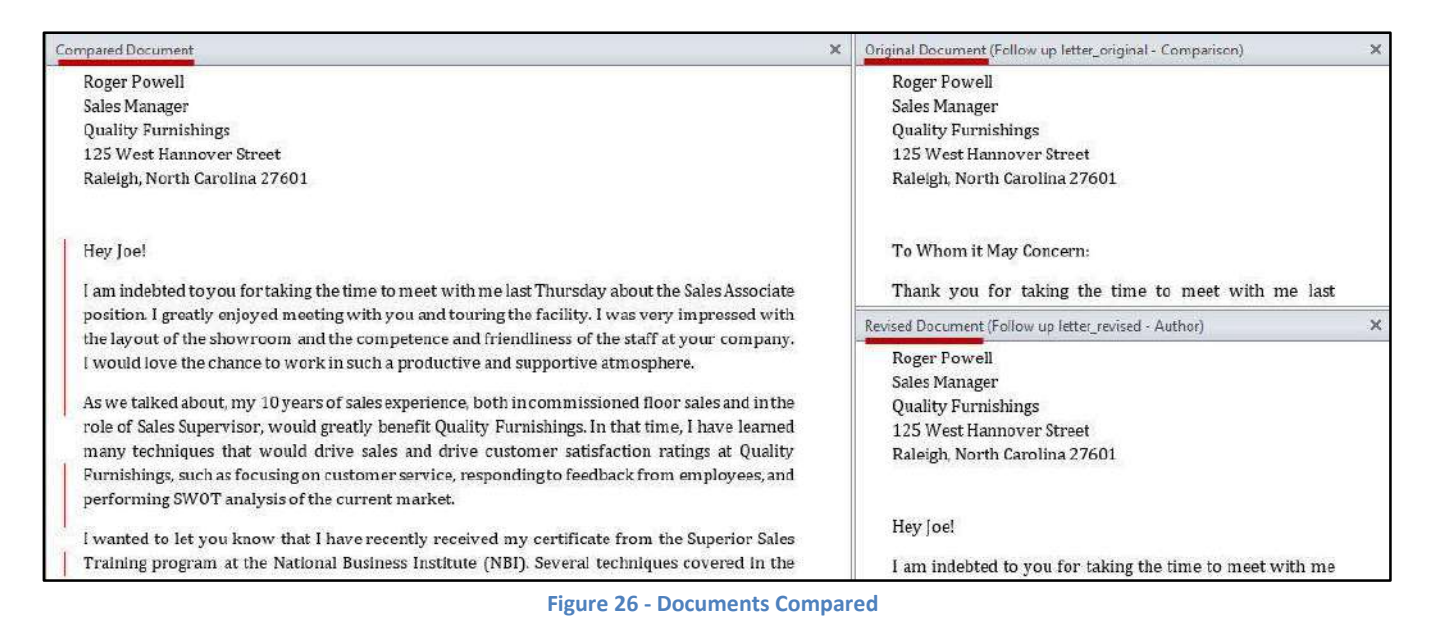

- <span id="page-14-1"></span>7. You can go through the changes in the *compared document* section and accept/reject changes as needed.
- 8. When finished reviewing the *compared document*, you can save it as its own version of the document.

#### <span id="page-15-0"></span>**Combine Changed Documents**

If you send a document for review to several reviewers, and each reviewer returns the document, you can *combine* the documents two at a time until all the reviewer changes have been incorporated into a single document. The following explains how to combine multiple documents:

- **REFERENCES MAILINGS REVIEW** VIEW 1. In the *Ribbon¸* click on the **Review** tab.
- 2. In the *Compare* group, click on **Compare** (See [Figure 27\)](#page-15-1).

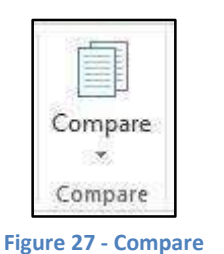

<span id="page-15-1"></span>3. A dropdown list will appear. Click on **Combine...** (See [Figure 28\)](#page-15-2).

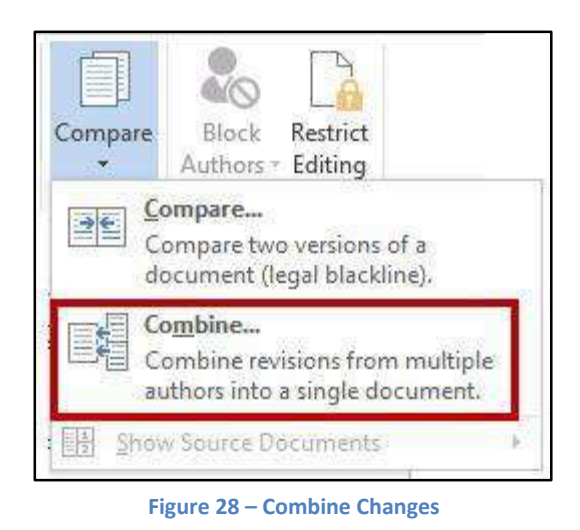

<span id="page-15-2"></span>4. The *Combine Documents Window* will appear. Click on the **Folder** next to *original document* and *revised document* to browse through your computer and select the appropriate documents (See [Figure 29\)](#page-15-3).

<span id="page-15-3"></span>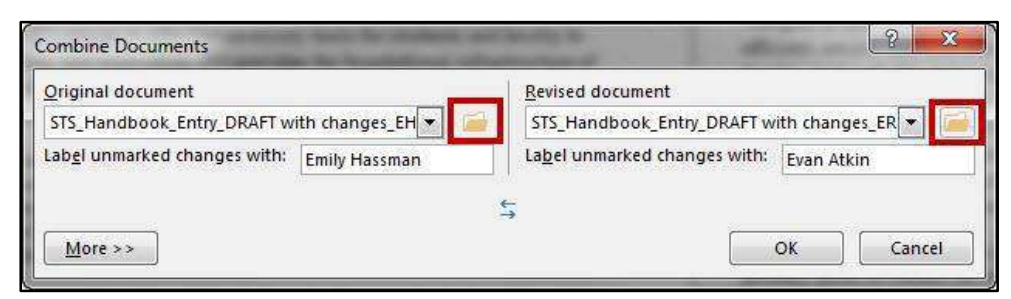

**Figure 29 - Combine Documents Window** 

- A. Under *Original Document*, select document into which you want to combine the changes from multiple sources (e.g. your master document).
- B. Under *Revised Document*, select the document that contains the changes by one of the reviewers.
- 5. Click on **More > >.** Additional options will appear.
- 6. Under *Show Changes*, click on **Original Document** (See [Figure 30\)](#page-16-0).

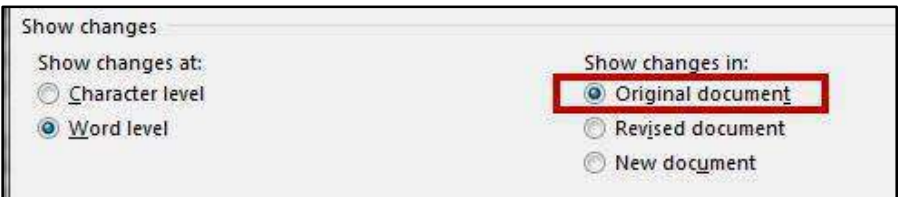

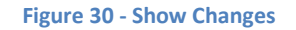

- <span id="page-16-0"></span>7. Click on **OK.**
- 8. A screen will appear that shows three documents (from left to right): the *combined document*, the *original document*, and the *revised document* (See [Figure 31\)](#page-16-1).

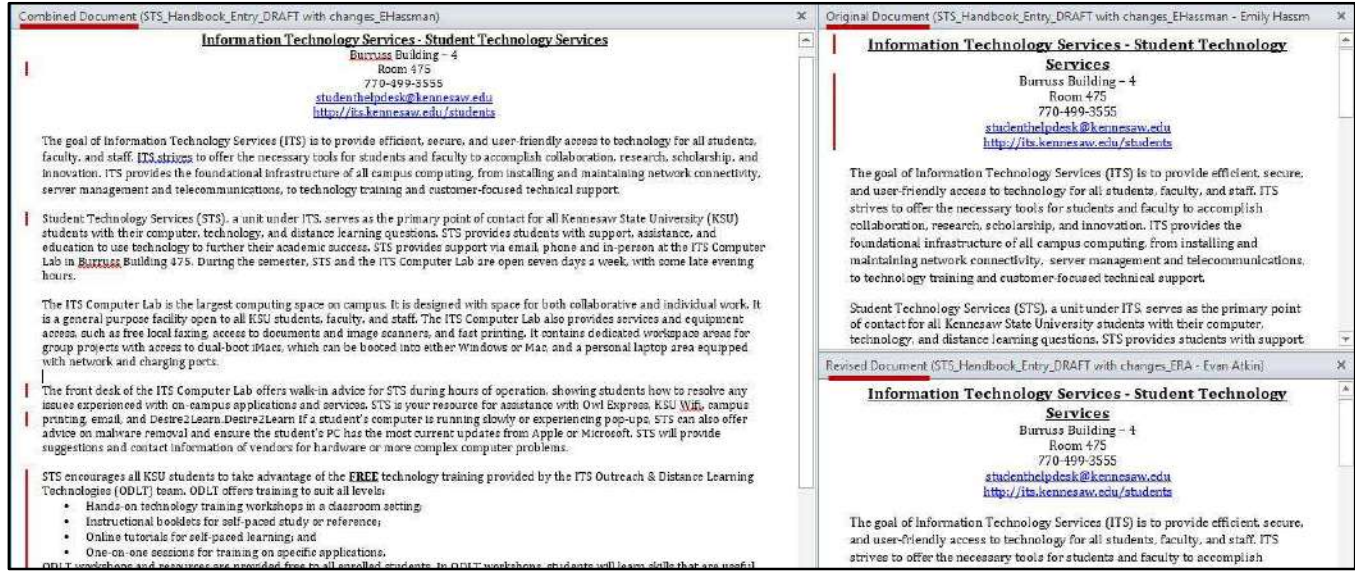

**Figure 31 - Documents Combined** 

- <span id="page-16-1"></span>9. When finished reviewing the *combined document*, save it as its own version of the documentation.
- 10. Repeat steps 1 9 again, using the saved document from step 9 as your *Original Document.*

# <span id="page-17-0"></span>**Additional Help**

For additional help or installation issues, please contact the KSU Service Desk (Faculty & Staff) or the KSU Student Help Desk (Students).

#### **KSU Service Desk for Faculty & Staff**

- Phone: 470-578-6999
- Email: [service@kennesaw.edu](mailto:service@kennesaw.edu)
- Website: <http://uits.kennesaw.edu/faculty-staff/>

#### **KSU Student Help Desk**

- Phone: 470-578-3555
- · Email: [studenthelpdesk@kennesaw.edu](mailto:studenthelpdesk@kennesaw.edu)
- Website: <http://uits.kennesaw.edu/students/>